### **TD-H61NS** 专用主板说明书

### 版本:**v1.0**

#### 商标

本手册所提及的商标与名称都归其所属公司所有。

#### 注意事项

- 1. 使用主板前, 请先详细阅读说明书, 避免误操作导致主板损坏;
- 2. 请将此产品放置在-20℃<=工作环境<=60℃、80%RH 的环境下,以免因过 冷、热或受潮导致产品损坏;
- 3 请勿将此产品做强烈的机械运动,以及在没有作好静电防护之前 对此产品操作;
- 4. 在安装任何外接卡或模组之前,請先关闭电源;
- 5. 请确保输入电源为标准 ATX 电源, 请勿接错电源;
- 6. 禁止对主板产品进行私自更改、拆焊,我们对此所导致的任何后 果不承担任何责任;

### 前言

### 感谢您选购 **TD-H61NS** 主机板!

 该主机板是基于 Sandy Bridge 平台的网络安全专用主板。采用 H61 芯片组, 支持所有 LGA1155 接口的 CPU (包括 Celeron、Pentium、i3、i5 和 i7), 配备 2 个 DIMM 槽,最大容量 16GB;集成 6 个 Intel Gigabyte LAN,同时支持 2 组 bypass, 可通过 BIOS 或 CPLD 编程来控制,扩展 1 个 PCIE-X8 扩展槽,可外接 PCIE 网 卡;支持 3 个 SATA 硬盘接口,1 个 CF 卡接口;集成 6 个 USB;集成 2 个 COM, 预留 TMP 接口,采用标准 ATX 供电。

 此产品可应用于硬件防火墙、网关(VPN、UTM)、网闸、入侵检测系统、网络 服务器等网络安全、管理领域。

 此产品的主要特点是:采用 CPLD 控制芯片,支持 2 组第 3 代 Baypss 功能 ---LAN1&LAN2, LAN3~LAN6 (LAN3&LAN4, LAN5&LAN6 2 小组), 方便客 户进行实时操制;

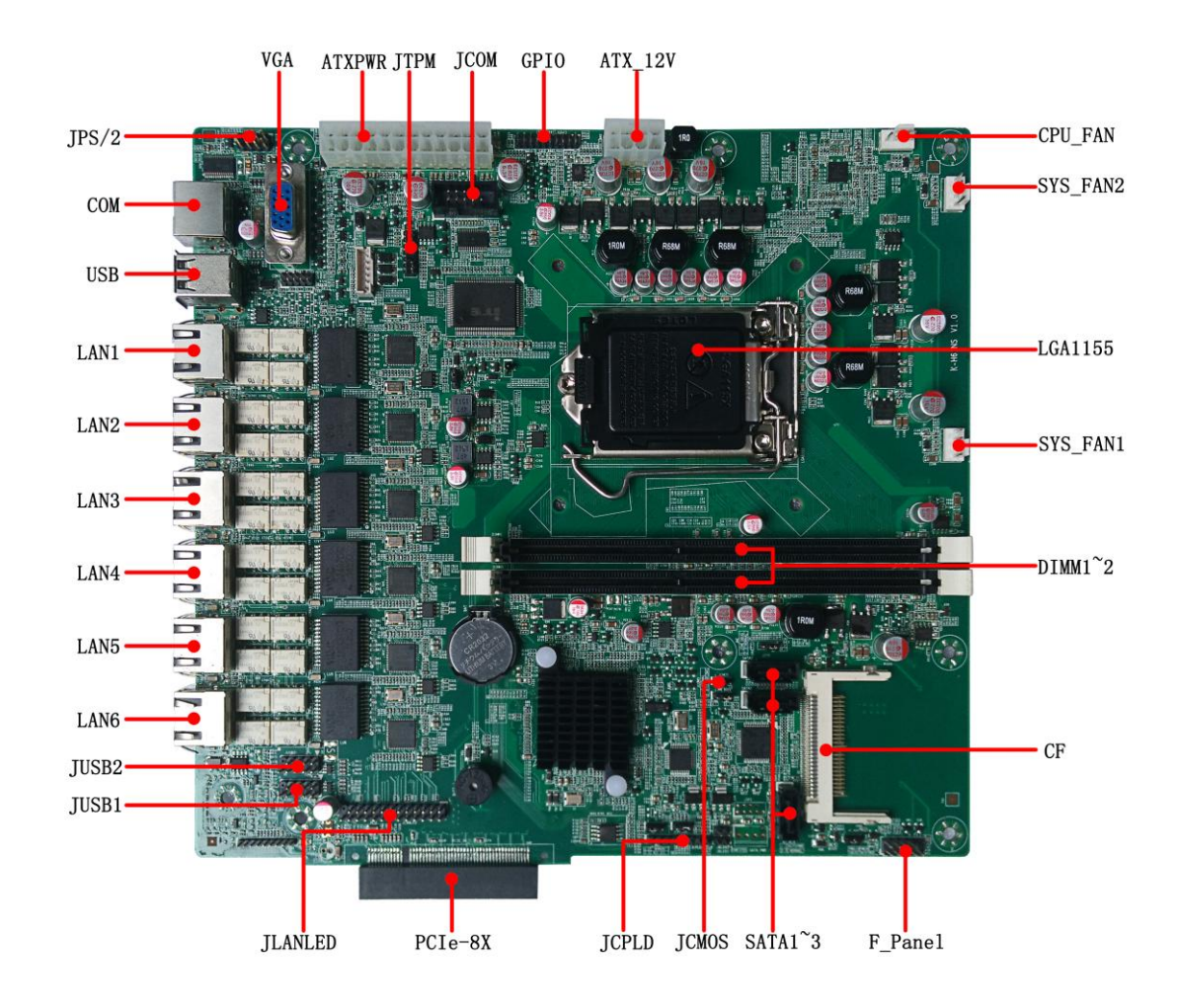

主板 **IO** 接口图

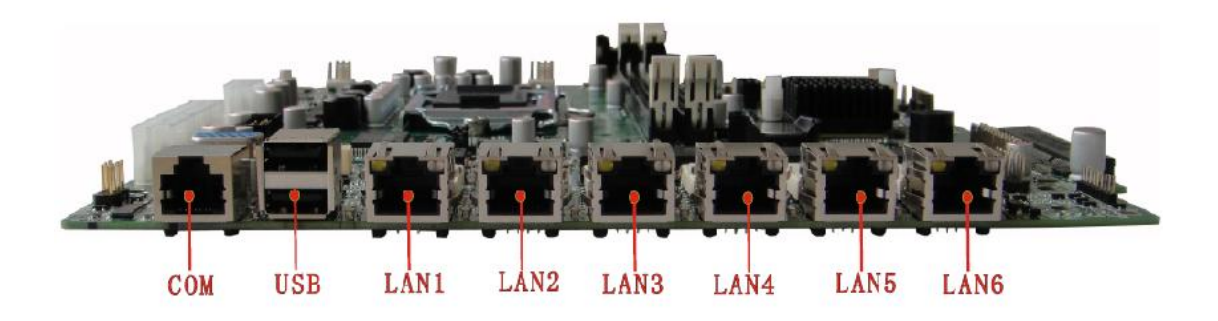

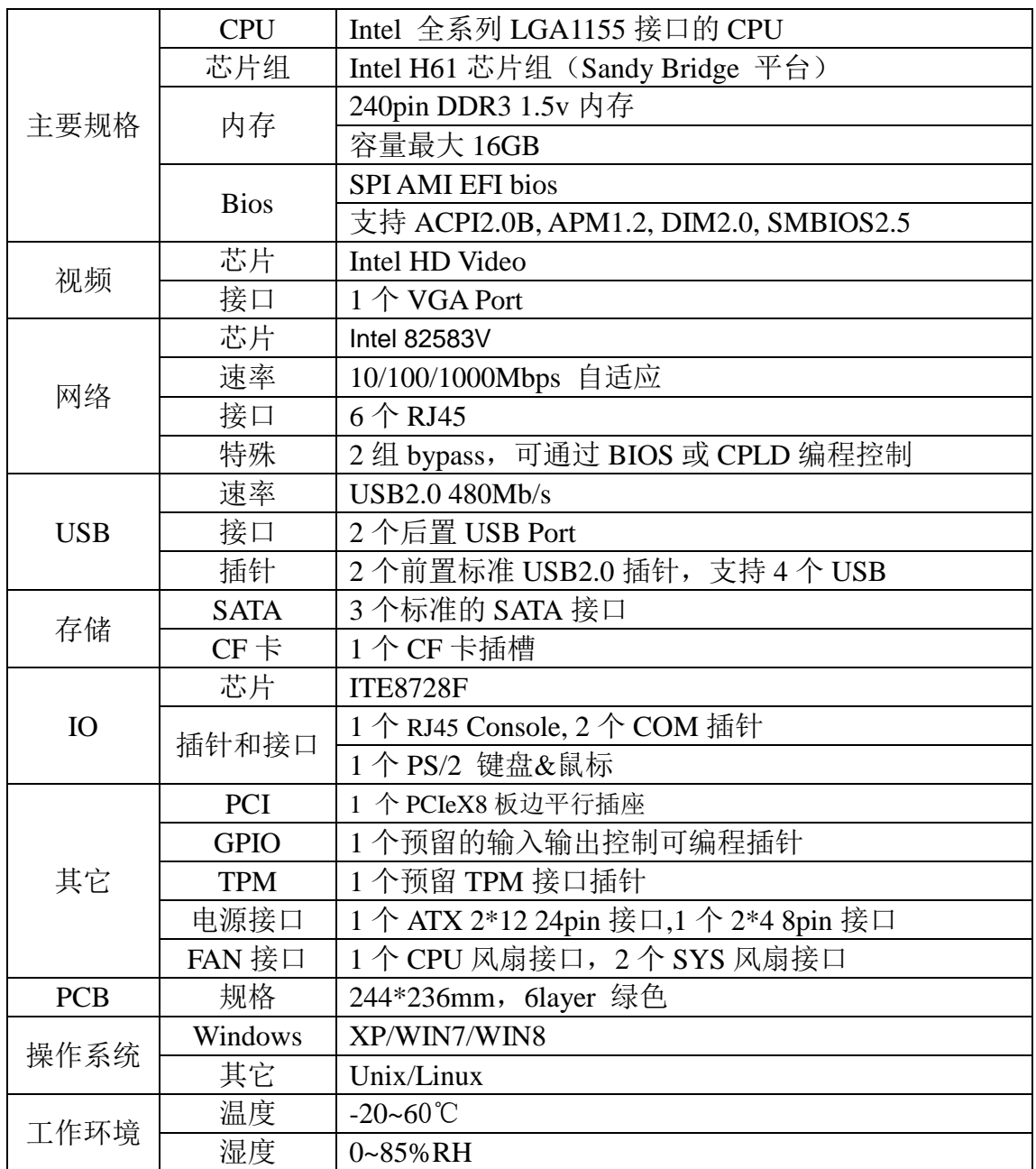

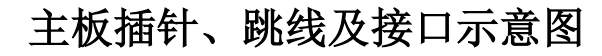

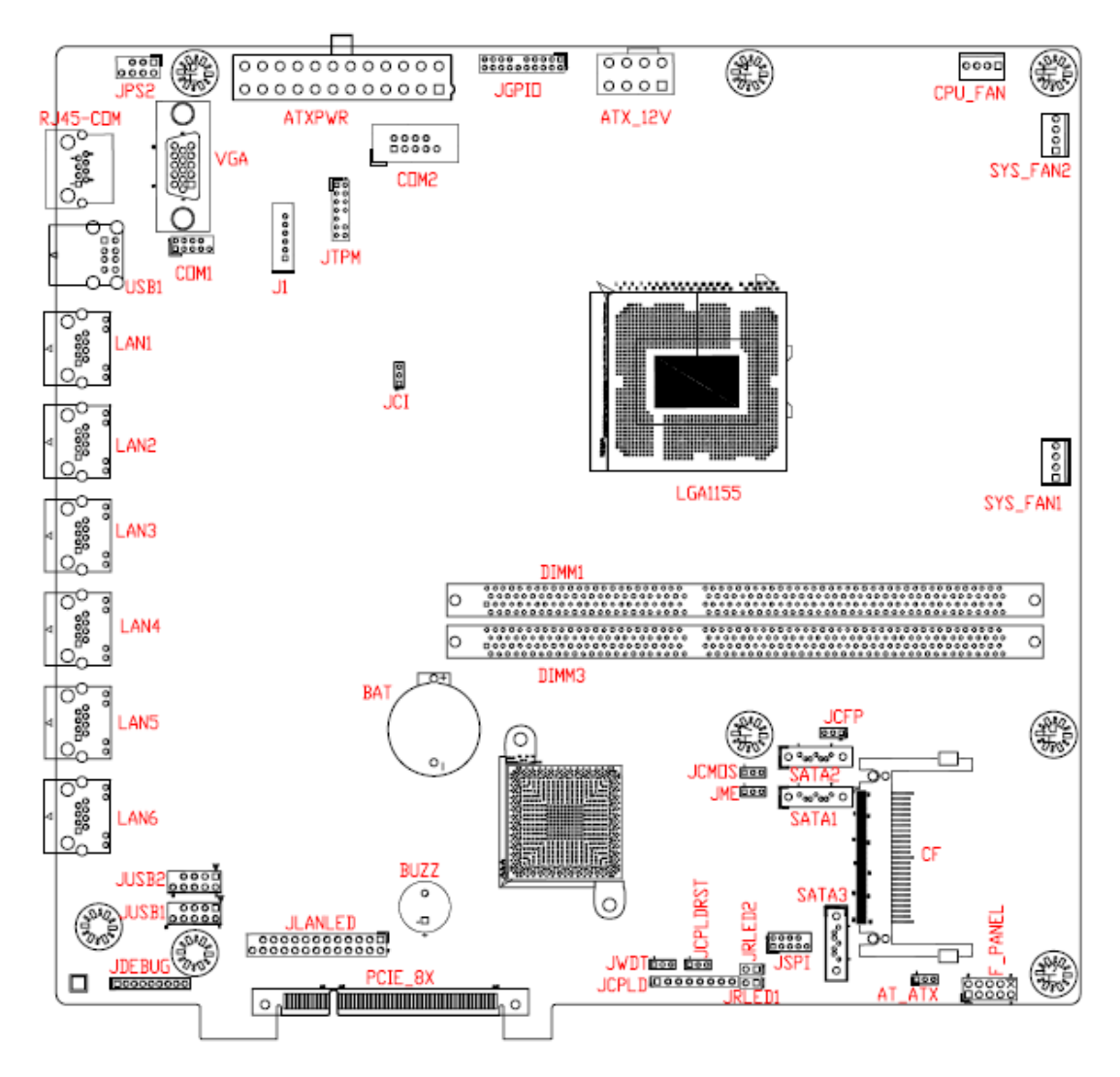

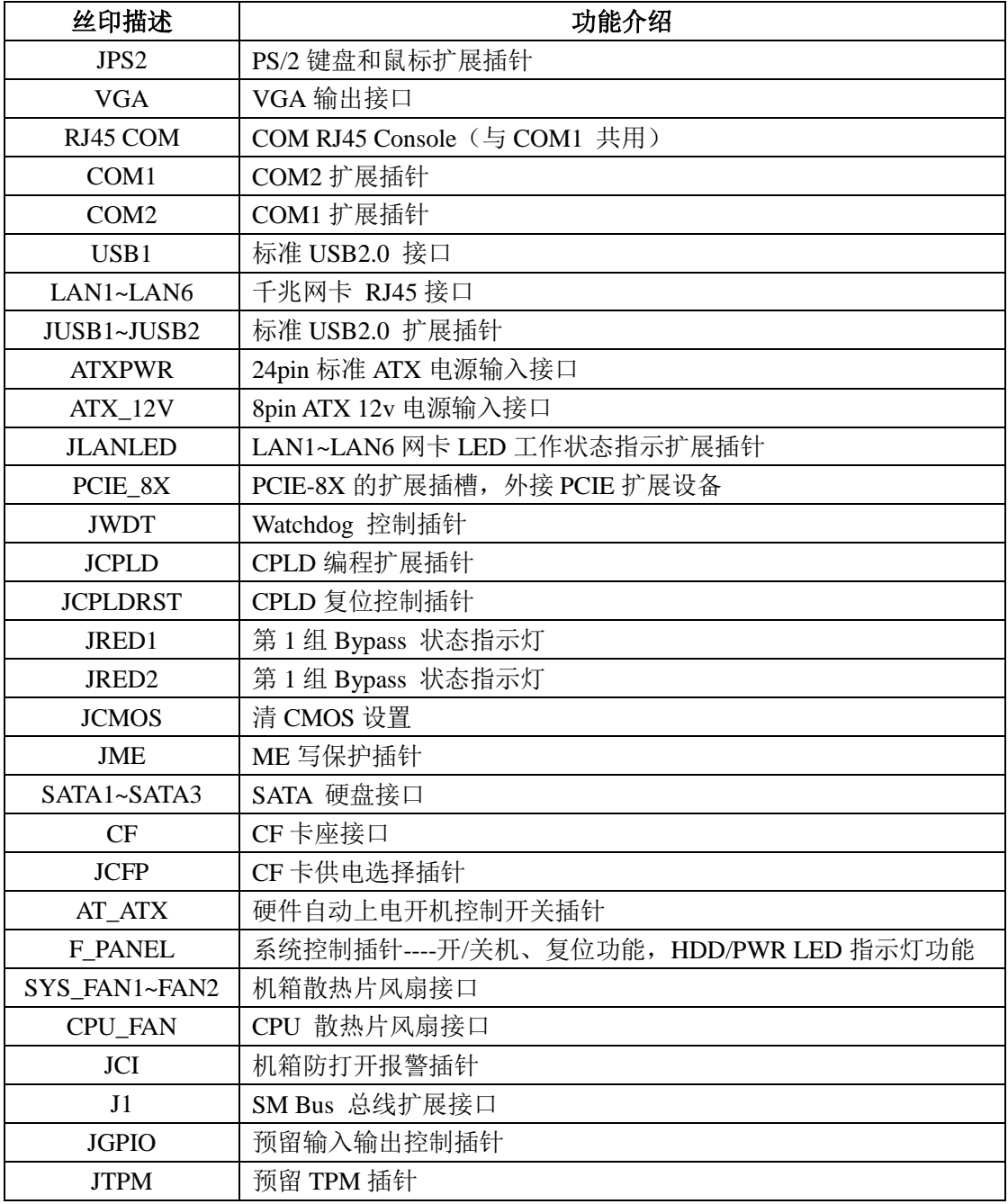

### 插针、接线接口描述

# 主板插针、跳线定义

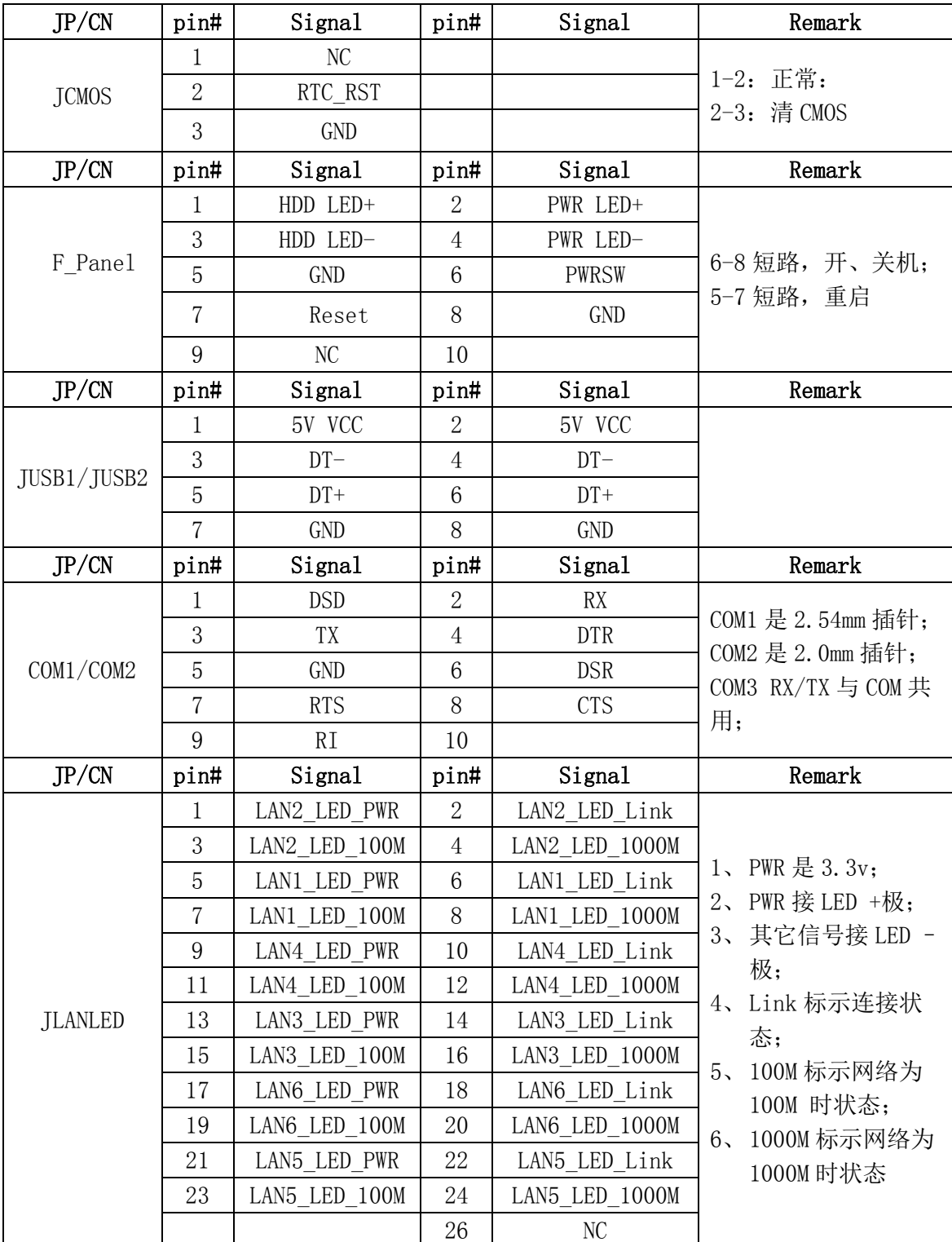

## 主板插针、跳线定义**---**续 **1**

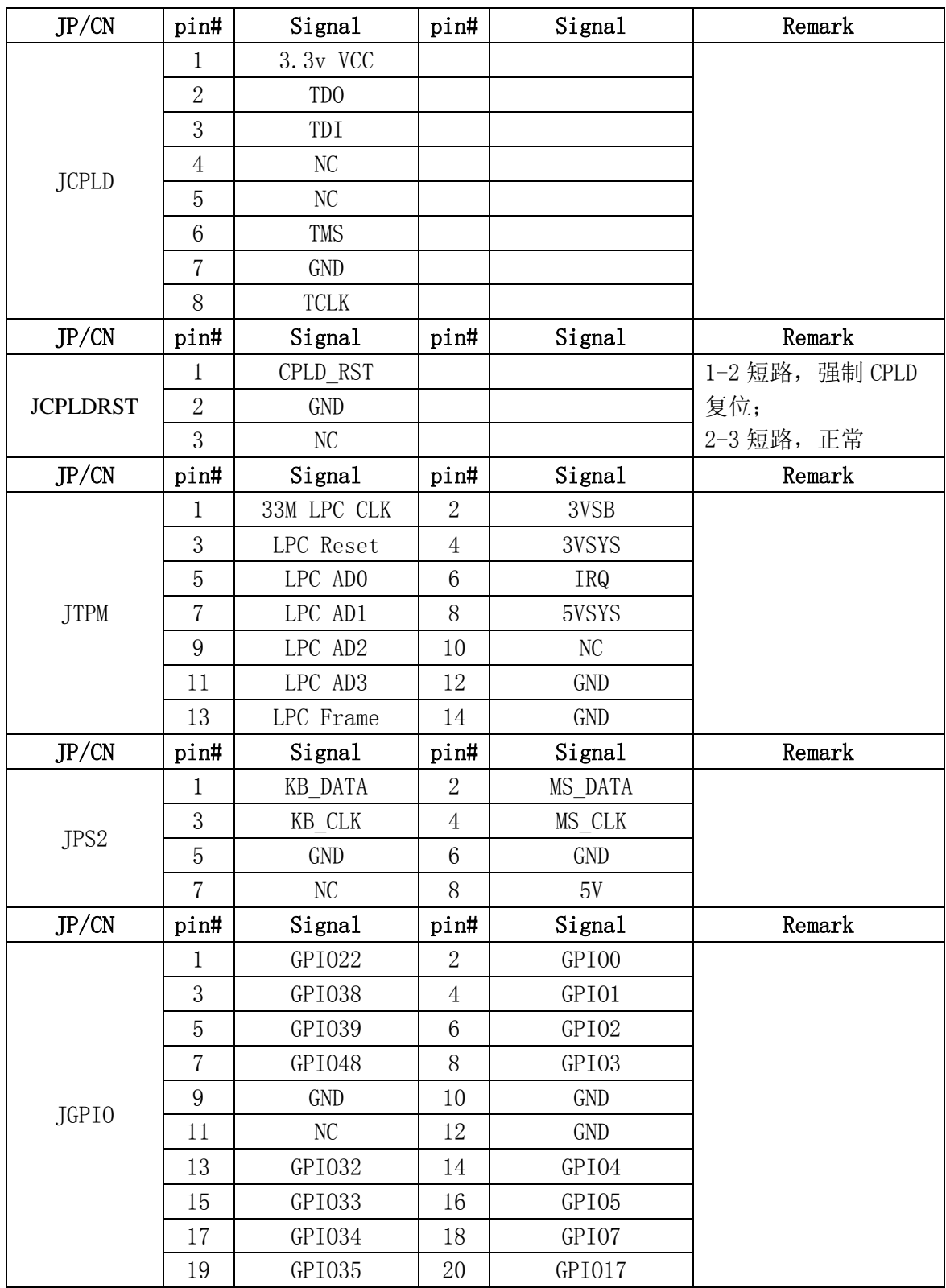

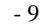

# 主板插针、跳线定义**---**续 **2**

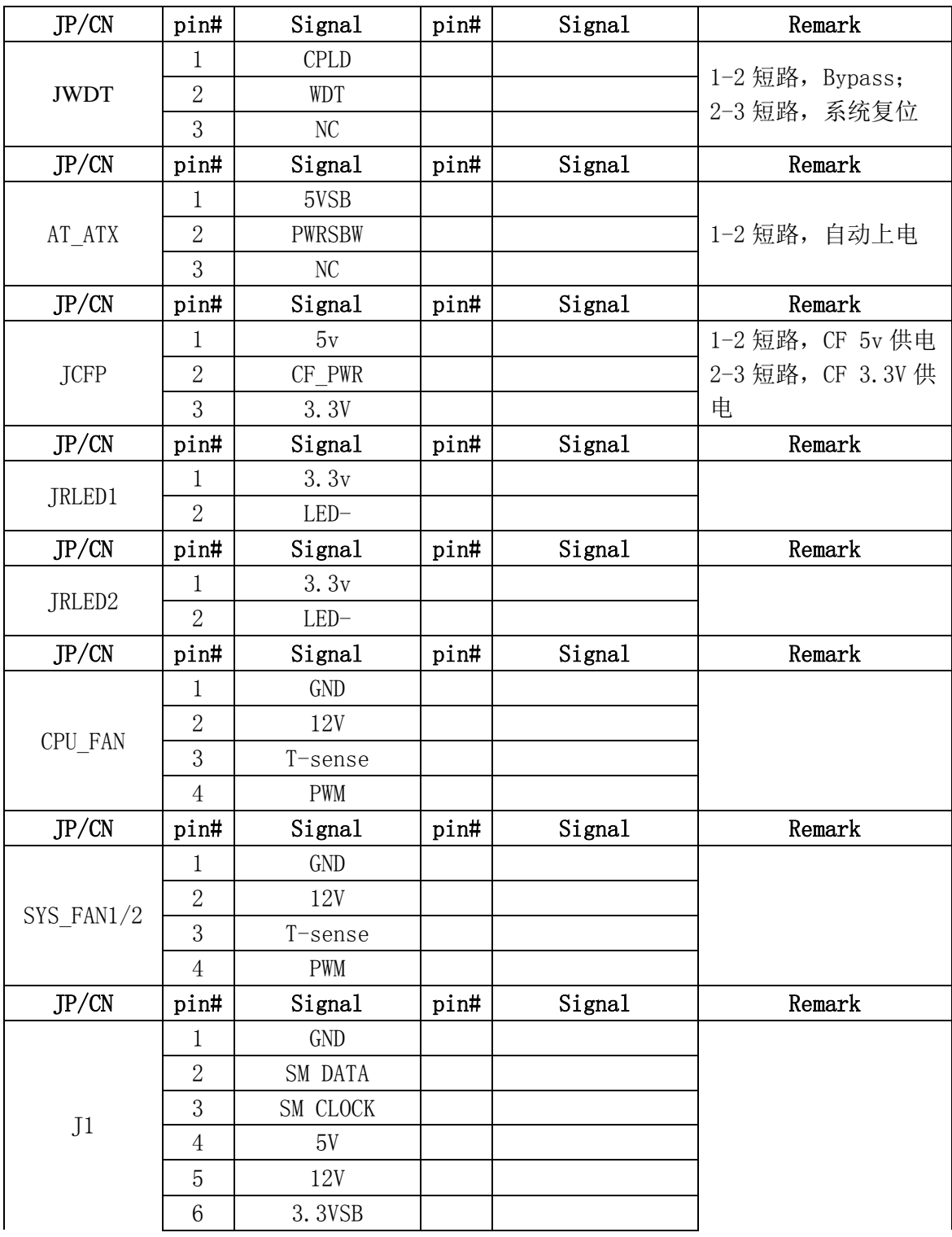

### 主机板 **BIOS** 设置

在开机运行时,按下键盘上的<**F2**>键即可进入 **BIOS** 设定程序。

#### **1**、日期和时间设置

当你进入 BIOS 的 CMOS 设定程序时, 所出现的第一个画面就可以设定日期和时间, 如下所示:

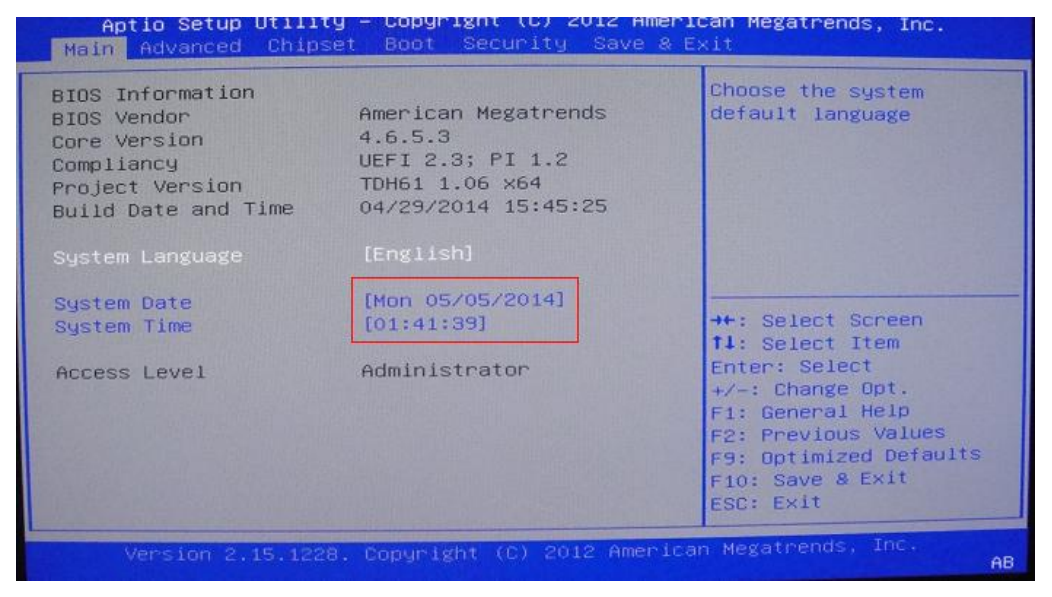

System Time: 设置时间; System Date: 设置日期

#### **2**、温度、电压和 **FAN** 转速侦测

进入 BIOS 的 CMOS 设置界面后,按左、右键选择"Advanced"--> "H/W Monitor", 进 入此界面,可以看相关侦测值,如下所示:

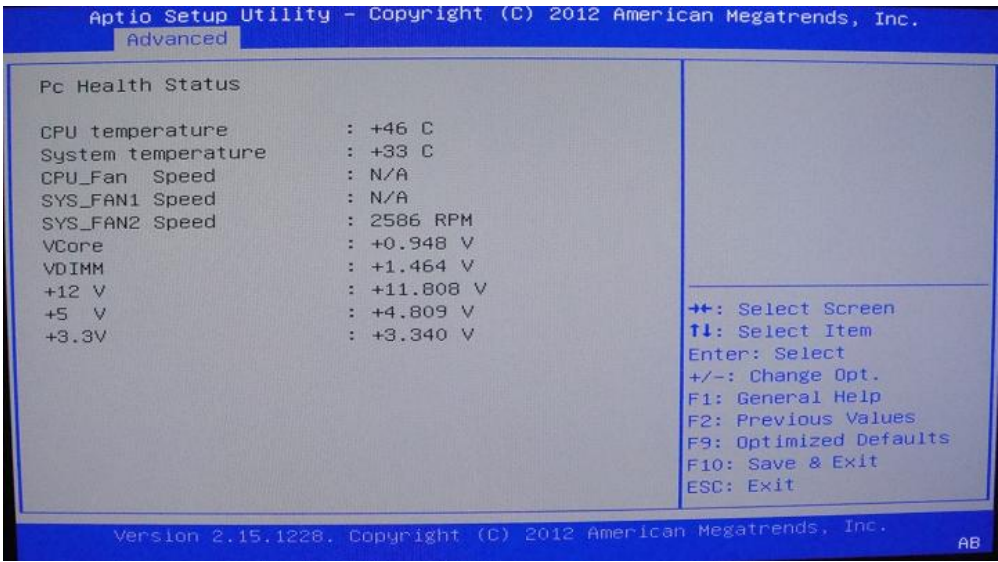

**3**、来电开机设置

 进入"chipset"---》"PCH-IO Configuration"菜单后---如下图所示,对"Restore AC Power Loss"选项进行设置,改为"Power ON",启动来电开机功能,改为"Power Off",关闭来电开 机功能;

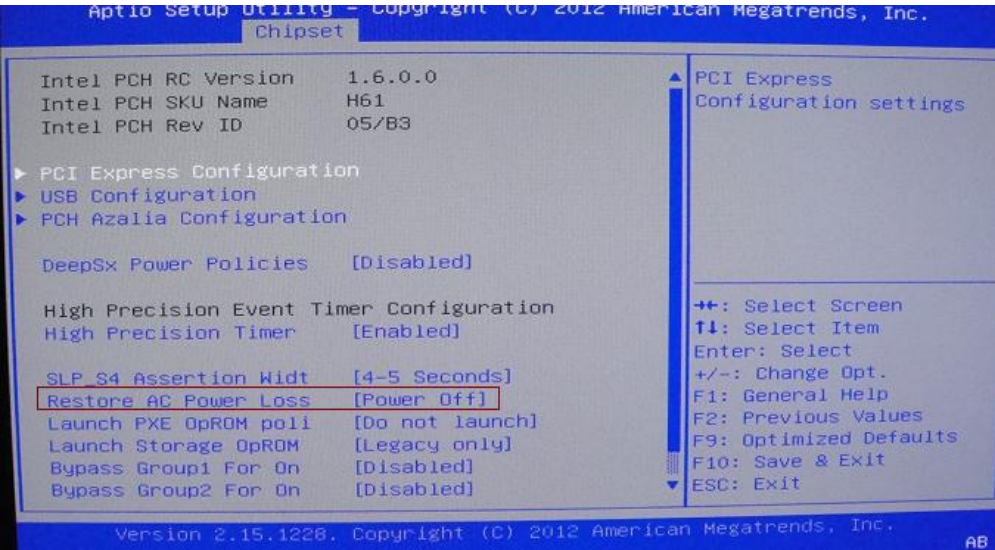

#### **4**、看门狗设置

进入 CMOS 的"Advanced"-> "Super IO Configuration" 设置界面后,根据自己的需要, 对"Watchdog "选项进行相关设置;如下图所示:

![](_page_10_Picture_134.jpeg)

备注: watchdog 可选择 bypass 和 Reset 2 种模式;选择 bypass, 即系统不重启, 网络 bypass; 选择 Reset, 即系统复位;

#### **5**、定时开机功能

进入 CMOS 设置界面后,进入"Advanced",选择的"S5 RTC Wake Setting"选项,对 "Resume By RTC"选项, 将默认值"disable"改成"Enable",再根据自己的需要, 设定所需的定 时开机,如下图所示:

备注: 设定 ok 后, 表示每天这个时间, 主板会自动开机

![](_page_11_Picture_108.jpeg)

#### **6**、**PXE** 启动功能(无盘启动)

进入 CMOS 设置界面后,选择"chipset"---》"PCH-IO Configuration",再选择将"Launch

![](_page_11_Picture_4.jpeg)

#### **7**、**LAN Byapss** 设置功能

进入 CMOS 画面中,选择"chipset"---》 "PCH-IO Configuration",再对 "Bypass Group1" 和"Bypass Group2"的默认值进行设置,如下所示:

![](_page_12_Picture_159.jpeg)

备注:

- 1、 此板 Byapss 分 2 组:LAN1&LAN2 为 Group1,LAN3~LAN6 为 Group2---Group2 开启时, LAN3&LAN4, 与 LAN5&LAN6 同时 Bypass;
- 2、 在开机和关机状态时,每组都可以单独设置;for ON 标示开机,for off 标示关机;
- 3、 另外,系统下也可以通过编程 CPLD 来控制 bypass;

#### **8**、**COM** 重定向设置功能

进入 CMOS 画面中,选择"Chipset"--> "Serial port console redirection",进入后,选择 要设置的 COM 口, 再把"Console redirection"改为 Enabl, 然后进入"Console Redirection setting"界面,如下所示:

| Aptio Setup Utility – Copyright (C) 2012 American Megatrends, Inc.<br>Advanced                                                                                                    |                                                                                                 |                                                                                                    |
|----------------------------------------------------------------------------------------------------|-------------------------------------------------------------------------------------------------|----------------------------------------------------------------------------------------------------|
| COM1(RJ45)<br>Console Redirection Settings<br>Terminal Type<br>Bits per second<br>Data Bits<br>Parity<br>Stop Bits<br>Flow Control<br>VT-UTF8 Combo Key Sup [Enabled]<br>Recorder Mode<br>Resolution 100x31 [Disabled]<br>Legacy OS Redirection [80x24]<br>Putty KeyPad | $[VT100+]$<br>[115200]<br>F81<br>[None]<br>$\lceil 1 \rceil$<br>[None]<br>[Disabled]<br>[VT100] | Emulation: ANST<br>Extended ASCII char<br>set VT100: ASCII char<br>set VT100+ Extends<br>VT100 to support color,<br>function keys, etc.<br>VT-UTFB: Uses UTFB<br>encoding to map Unicode<br>chars onto 1 or more<br>++: Select Screen<br>14: Select Item<br>Enter: Select<br>$+\angle -$ : Change Opt.<br>F1: General Help<br>F2: Previous Values<br>F9: Optimized Defaults<br>F10: Save & Exit<br>ESC: Exit |
| Version 2.15.1228. Copyright (C) 2012 American Megatrends, Inc.<br>AB                                                                                                    |                                                                                                 |                                                                                                    |

备注:COM1 和 COM2 都可以实现重定向功能;

#### **9**、**SATA HDD** 模式选择

进入 CMOS 画面中,选择"Chipset"--> "SATA Configuration"选项,进入后,对 "SATA Mode Selection"进行设置:如下所示:

![](_page_13_Picture_93.jpeg)

本产品支持 IDE 和 AHCI 模式;

注意:这 2 种模式安装的系统,不能共用,只能一一对应使用。

#### **10**、密码设置功能

进入 CMOS 画面中,选择"Security"选项,进入后,设置超级用户密码和普通用户密码, 如下所示:

![](_page_13_Picture_6.jpeg)

#### **11**、**boot** 设置功能

进入 CMOS 画面中,选择"boot"选项,进入后,设置需要的启动顺序,如下所示:

![](_page_14_Picture_63.jpeg)

备注: 若所接外设有几个 HDD 时, 需在"Hard Driver BBS Priorities"菜单中再来回更换优 先级顺序。

#### **12**、优化、保存设置功能

进入 CMOS 画面中, 选择"Save&Exit"选项, 进行设置, 如下所示:

![](_page_14_Picture_64.jpeg)

备注: 快捷键 F9 相当于优化 bios, F10 相当于保存 bios.